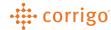

## Quick Reference Guide

## CorrigoPro – Managing a Work Order in Corrigo Pro-Desktop

 Log into Corrigo Pro and click on the Grid, or App, that looks like the one below

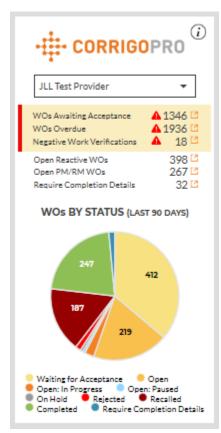

• This App will bring you into your CruChats/Work Orders

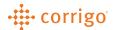

 On the CruChats or Table View, click on a Work Order to bring the Pop-Up view of your Work Order

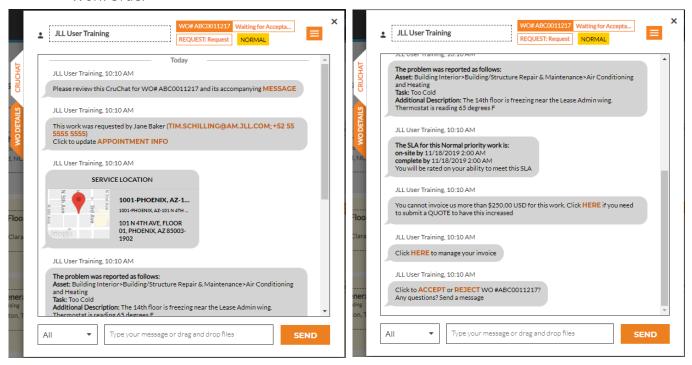

Click on the WO Details tab at the way left to view the full WO Details in a quick view page

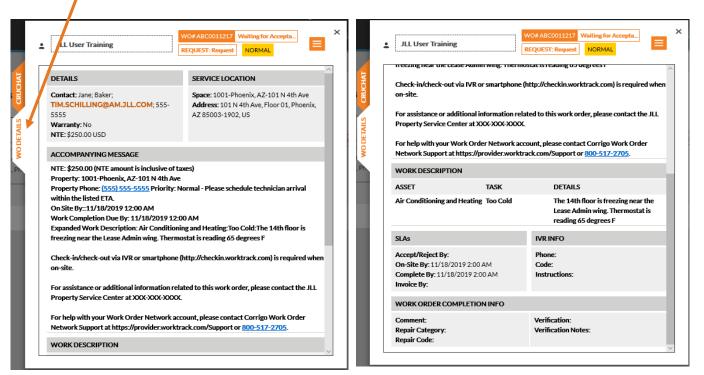

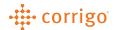

Click on the licon to bring up more available actions

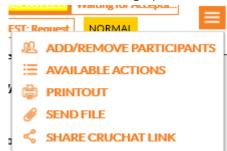

- From here, if you select **Available Actions** it will bring you back into the CruChat tab, and only list out what the available actions are for the current state of the work order
- For a new Work Order that has yet to be picked up, you can only view the below

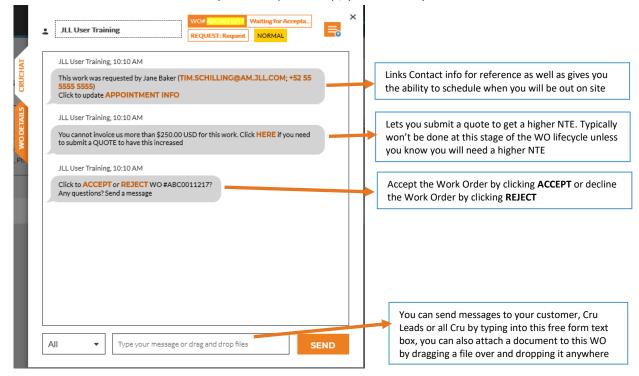

- If this work order is in scope and you will be able to service this request, accept the Work Order by clicking ACCEPT on the third bubble from the top, if not, click REJECT
- Now that the Work Order has been accepted, or "Picked Up", you will have three more available actions to you. Please also note that the WO State at the top of the pop-up has been updated from Waiting for Acceptance to Open
- You can also, at any point in time of the Work Order lifecycle, send a message to your customer, Cru Leads or all Cru, as well as attach a file to the Work Order by typing or drag/drop the file into the free form text box, as seen above

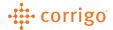

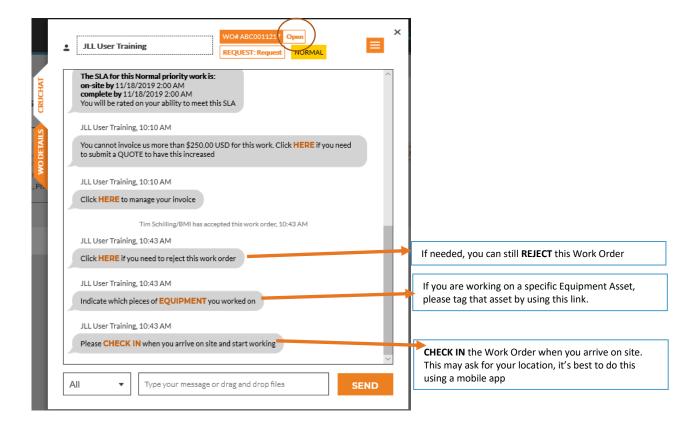

- When your technician arrives on-site, you can click CHECK IN
- After checking into the Work Order, please note that the state at the top changes to show Open: In Progress. You will also have another Available Action after checking into the work order, this action will be to either CHECK OUT or PAUSE the work order
- If you click **CHECK OUT** the Work Order will then prompt you to complete the work order. Please do not check out of a work order until the work is fully completed
- If you click **PAUSE** this will update the Work Order state to show as **Open: Paused**. This is for when you need to take a break from the work order, wait for quote approval, leave on lunch, or end your work day and come back another time.

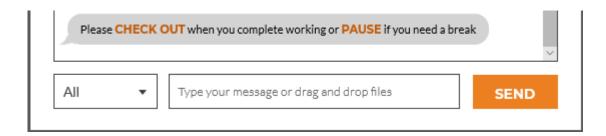

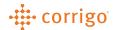

To submit a quote, select the below action where it says HERE

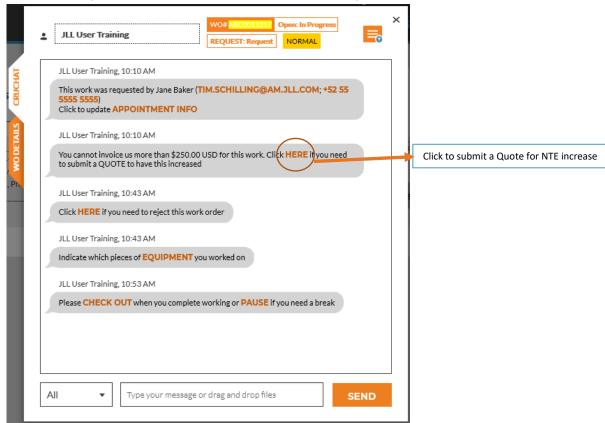

• Submitting a quote will only be for the dollar amount and description. If you have an itemized quote in another format such as word, excel, pdf, etc. please attach the document by dragging and attaching it to the Work Order

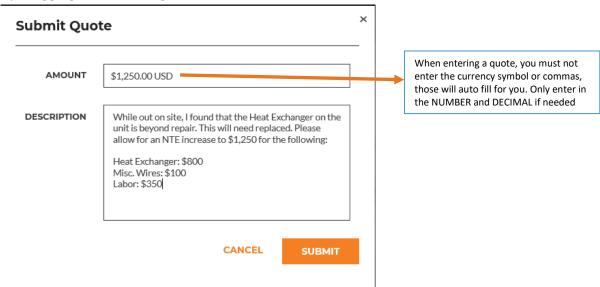

- Pause the Work Order while you are waiting for quote approval
- If you realized that the Quote amount that you submitted was not high enough, please ask for the customer to **REJECT** the quote so that you can submit another quote for approval

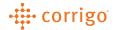

After submitting for approval and pausing the WO, you will see one more Available Action,
 please note that the WO State at the top has again changed, this time to Open: Paused

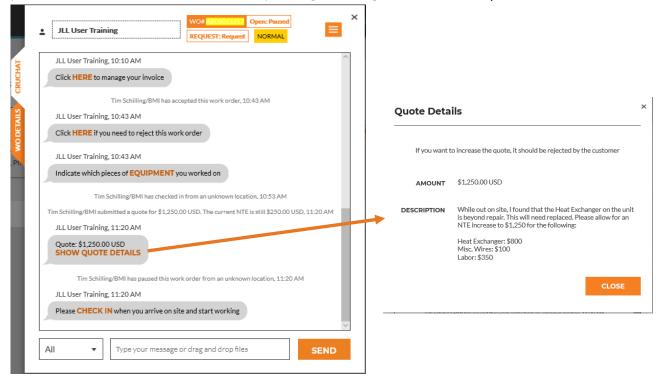

• To attach the itemized quote, pull up your documents where you have the quote saved, and drag the file anywhere on the pop up of the Work Order

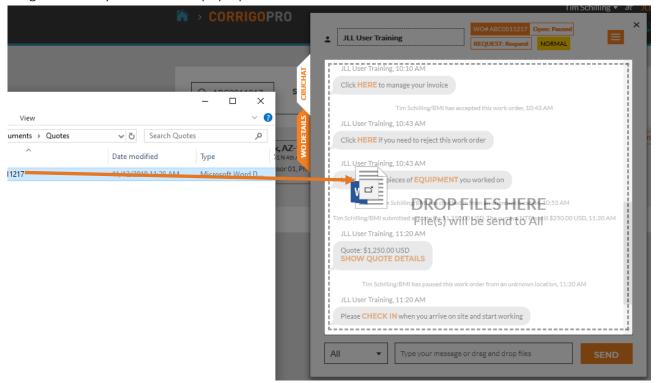

 After quote approval has been received, you can check in the Work Order again and complete the work as scheduled

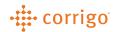

 You will be notified via email, based on your settings (covered above) when the quote is approved, you also will be notified on the CruChats view, as the Work Order will work it's way back to the top of the CruChats and have a notification telling you the new NTE

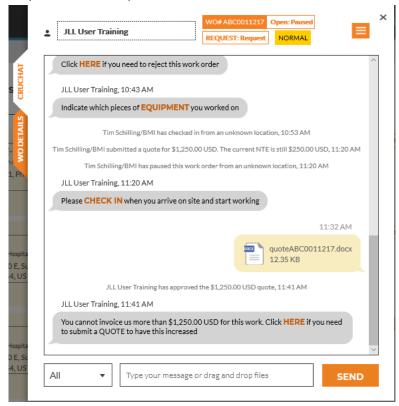

- CHECK IN the work order to complete the work once you have all the materials acquired
- Once the work has been fully completed, please click on CHECK OUT to complete the Work
  Order

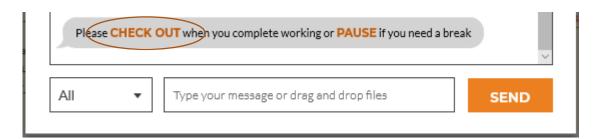

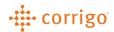

 Checking out of a Work Order will prompt you to complete the Work Order, enter in a description of the work done and fill out the failure code as necessary

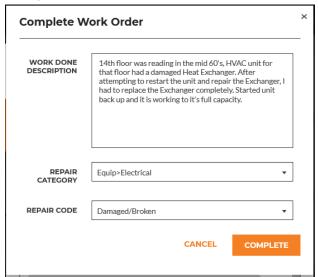

- Click on Complete to complete the Work Order
- If you have not yet, please add any Equipment worked on by clicking on EQUIPMENT

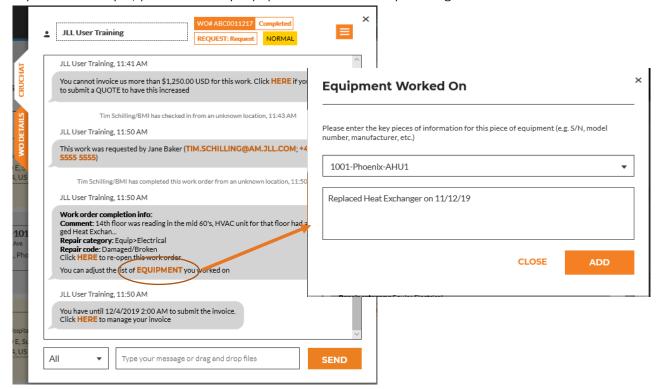

- Once you have completed the Work Order and the Equipment worked on has been added, you can finally invoice the Work Order
- For some customers, you will not be able to submit an invoice or receive payment on your invoice until the Work Order is verified

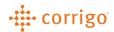

• Click **HERE** to manage your invoice to bring up the Invoicing App

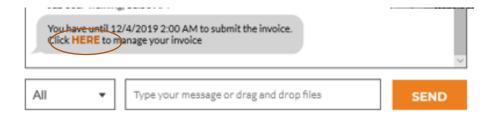

**VERSION CONTROL:** Revision: 1.0 | Tim Schilling | 11/14/19 | First Release